# 15. Gabarits

Nous vous fournissons des gabarits dans le but de faciliter la création graphique. Ces templates ont été conçus relativement à nos méthodes de production. Ils présentent différentes **ZONES** toutes calibrées dans le but d'optimiser la production de vos visuels. Noubliez pas que l'image que vous créez viendra habiller une structure qui présente ses propres contraintes physiques. **Veillez donc à travailler directement dans les gabarits et à respecter ces zones.**

Tous nos gabarits sont à l'échelle 1 et ont été conçus pour les **professionnels des arts graphiques,** ils fonctionnent avec les logiciels Adobe Illustrator™ et Photoshop™.

*L'utilisation d'InDesign™ n'est pas recommandée pour les visuels grand format et c'est pour cela que nous ne fournissons pas de gabarits.*

## Le gabarit présente différentes zones de travail

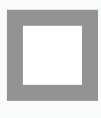

## **ZONE VISIBLE :**

Comprend la zone sensible et la zone tranquille.

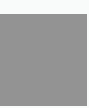

### **ZONE SENSIBLE :**

Il est conseillé de ne pas mettre de texte ou de logo dans cette zone.

Partie dans laquelle l'image peut disparaître ou se déformer lors de la fabrication.

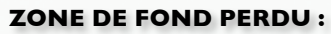

Afin d'éviter tous problème lors de la découpe il est indispensable de laisser un fond perdu.

Ne pas mettre de repères d'impression, le fond perdu doit être composé de votre image et non de blanc.

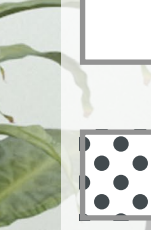

**ZONE TRANQUILLE :** ZONE VISIBLE Mettre vos images et logos dans cette zone.

ZONE SENSIBI F

## **POSITION DES ACCESSOIRES :**

Espace occulté par un accessoire (étagères, consoles, porte-brochures...). **VE TRANQUILLE** 

## **VELUM :**

Espace occulté par un cadre positionné en **Experience de la produit panoramic<br>
ELUM - RECOUVREMENT DU VISUEL 40MM / 80 MM<br>
CANOPY POSITION - GRAPHIC COUVRENT ANNA / 80 MM** h-line).

POSITION

APHIC COVERED 40MM / 80M CONNAGE

**ENTRE 19** 

## **FAÇONNAGE :**

Finitions du type couture, représente le plus souvent un angle de structure à habiller.

*Les gabarits sont susceptibles d'évoluer. Il est donc nécessaire de se reporter toujours à la version la plus récente du document (téléchargeable sur la page de détail de commande).*

L, Sup

## 16.

 $\epsilon$ 

## #1 Contenu des packs

Nous conseillons fortement d'utiliser **Adobe Illustrator™** et **Photoshop™**, nous vous fournissons donc des gabarits exploitables dans ces deux programmes de créations. Veillez néanmoins à privilégier Illustrator™ pour toute création relevant du vectoriel. à contrario, utilisez plutôt Photoshop™ dans les cas où votre création présente une majorité d'éléments photographiques et ce dans le but d'optimiser la qualité de vos visuels.

Nous ne pouvons pas vous imposer un logiciel en particulier, nous vous fournissons donc également **un fichier JPEG présentant les spécificités du format,** que vous pourrez ainsi reporter dans votre programme de prédilection.

Pour éviter tout problème d'enregistrement de vos visuels, nous associons aux gabarits un **job.option Adobe™,** qui gèrera l'exportation pour vous relativement à nos contraintes de production.

Car vous accompagner est primordial, vous retrouverez un lien de téléchargement du **Design Guide** qui répondra, nous espérons, à la majorité de vos questions. N'hésitez pas néanmoins à nous contacter si certains doutes subsistent.

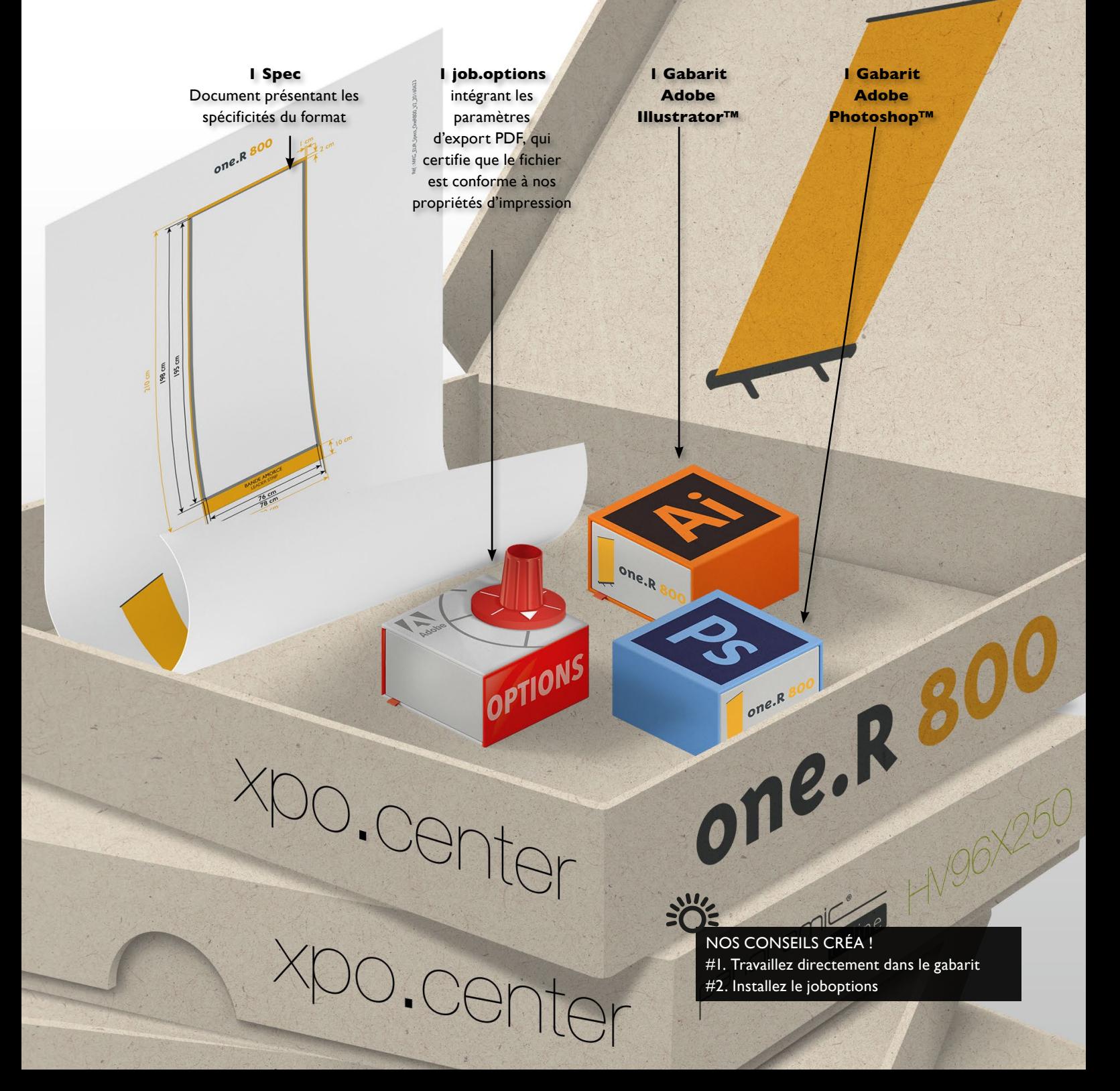

## #2 Le Gabarit sous Adobe Illustrator™ se compose de 3 calques

**ATTENTION,** les calques *REPÈRES / CROP MARKS* et *GABARIT / TEMPLATE* ont été verrouillés et n'apparaîtront pas lors de l'exportation au format PDF **(calques NON IMPRIMABLES)**.

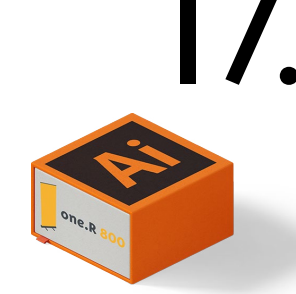

Le calque *REPÈRES / CROP MARKS*  reprend les différentes zones du *GABARIT / TEMPLATE* et vous guide lors de la création.

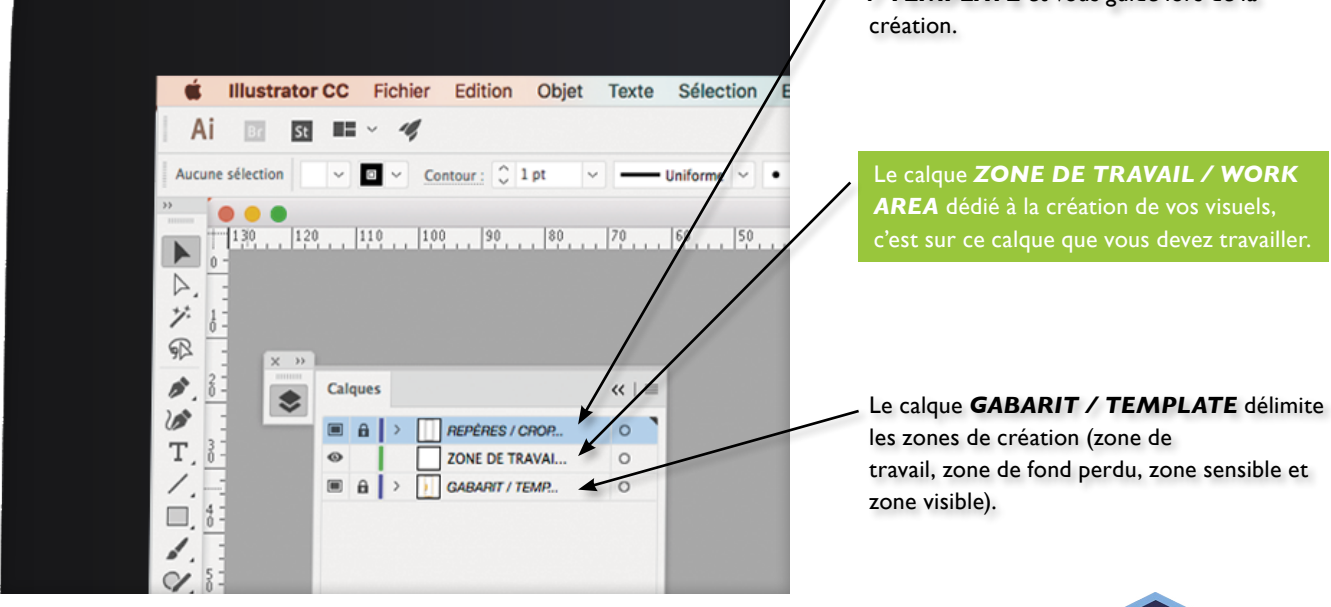

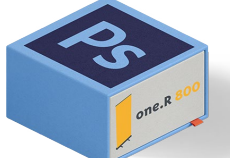

#3 Le Gabarit sous Adobe Photoshop™ se compose de 3 calques

Travaillez sur le calque *ZONE DE TRAVAIL / WORK AREA,* utilisez les repères visuels du calque *REPÈRES / CROP MARKS* et une fois votre création finalisée, **MASQUEZ OU SUPPRIMEZ** les 2 calques *REPÈRES / CROP MARKS* et **GABARIT / TEMPLATE** pour qu'ils n'apparaissent pas sur le fichier final.

### **IL DOIT RESTER UNIQUEMENT VOTRE CALQUE DE CRÉATION SANS AUCUN REPÈRE DE GABARIT.**

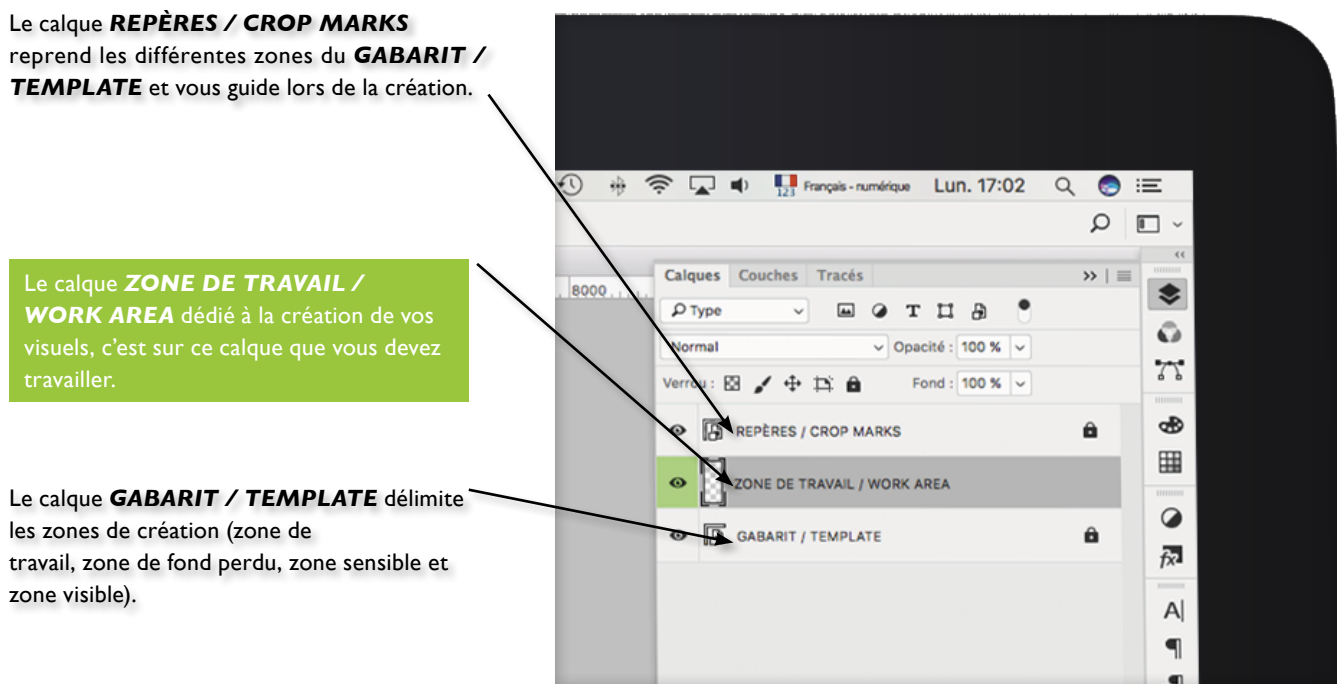

Comme pour les gabarits sous Illustrator™ et Photoshop™, vous retrouvez les différentes **ZONES** et leur légende. La différence réside dans la présentation des cotes que vous devrez reporter dans votre propre programme de création graphique.

**ATTENTION, chaque produit présente des spécificités. Ne faites donc pas une généralité des caractéristiques présentées sur un format, elles pourraient êtes différentes sur un autre produit.**

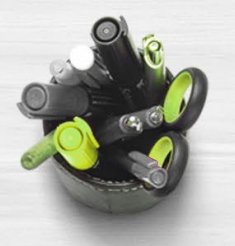

A Maria Bara

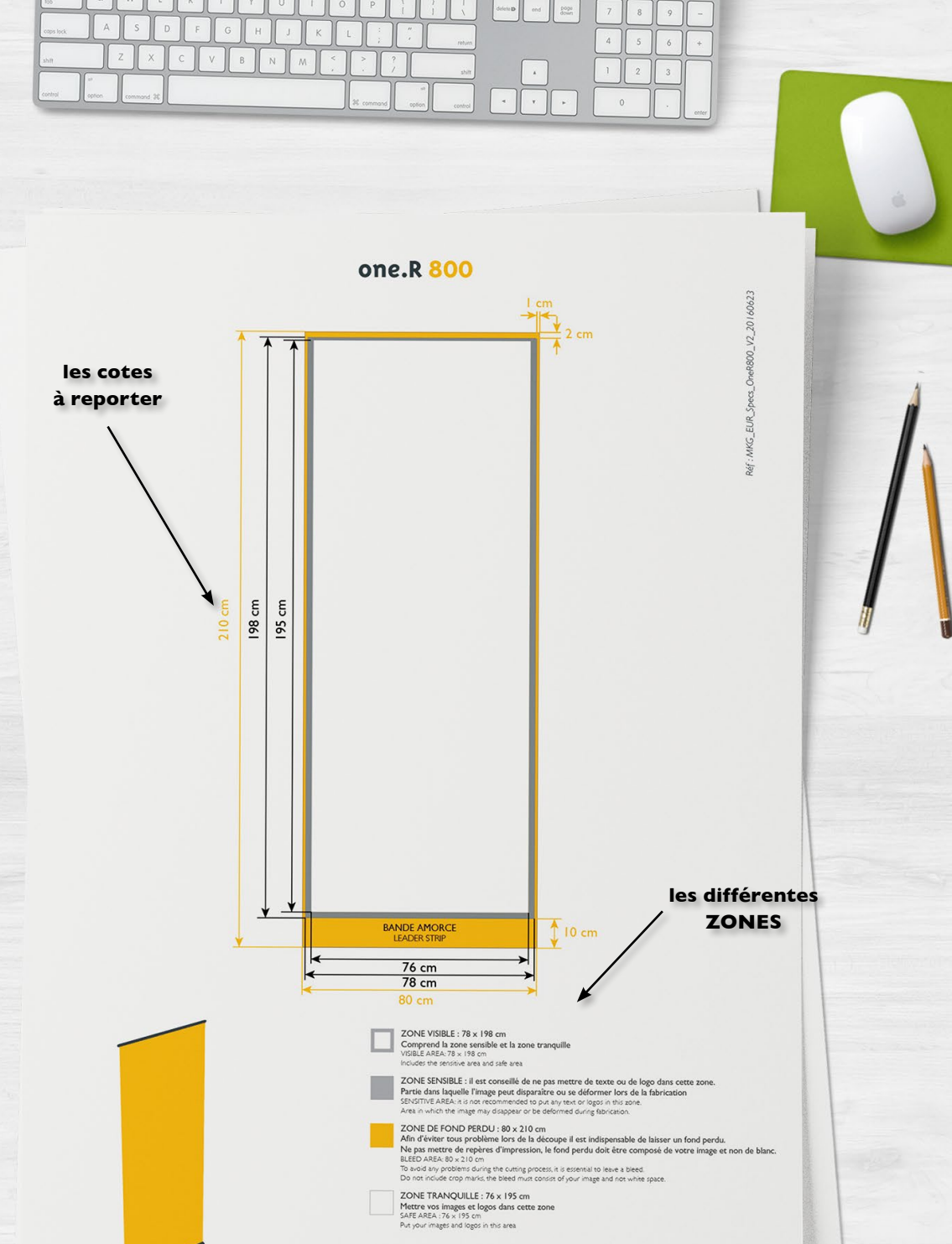

N.B.: Notre format usuel est .pdf haute résolution. Pensez à vectoriser les polices.<br>Our preferred file type is high resolution .pdf. Please vectorise the fonts.

**18.** Le Spec

# Nos packs gabarits (Adobe Illustrator<sup>TM</sup>, Photoshop<sup>TM</sup> et Spec) seront remplacés par des mischies

Nos packs gabarits (Adobe Illustrator™, Photoshop™ et Spec) seront remplacés par des gabarits PDF uniques plus légers, intégrant directement un lien téléchargement du Design Guide.

Nous vous invitons à télécharger dès à présent le JOB.OPTION XPO, intégrant les paramètres d'export PDF, qui certifie que le fichier est conforme à nos propriétés d'impression. **Téléchargez le**

Ouvrir le PDF dans votre logiciel d'édition et travailler directement dans le gabarit (Logiciel recommandé : Adobe IllustratorTM)

## #1 Le Gabarit sous Adobe Illustrator™ se compose de 3 calques

**ATTENTION,** une fois votre création finalisée, **MASQUEZ OU SUPPRIMEZ les calques** *GUIDES* **et** *TEMPLATE* pour qu'ils n'apparaissent pas sur le fichier final.

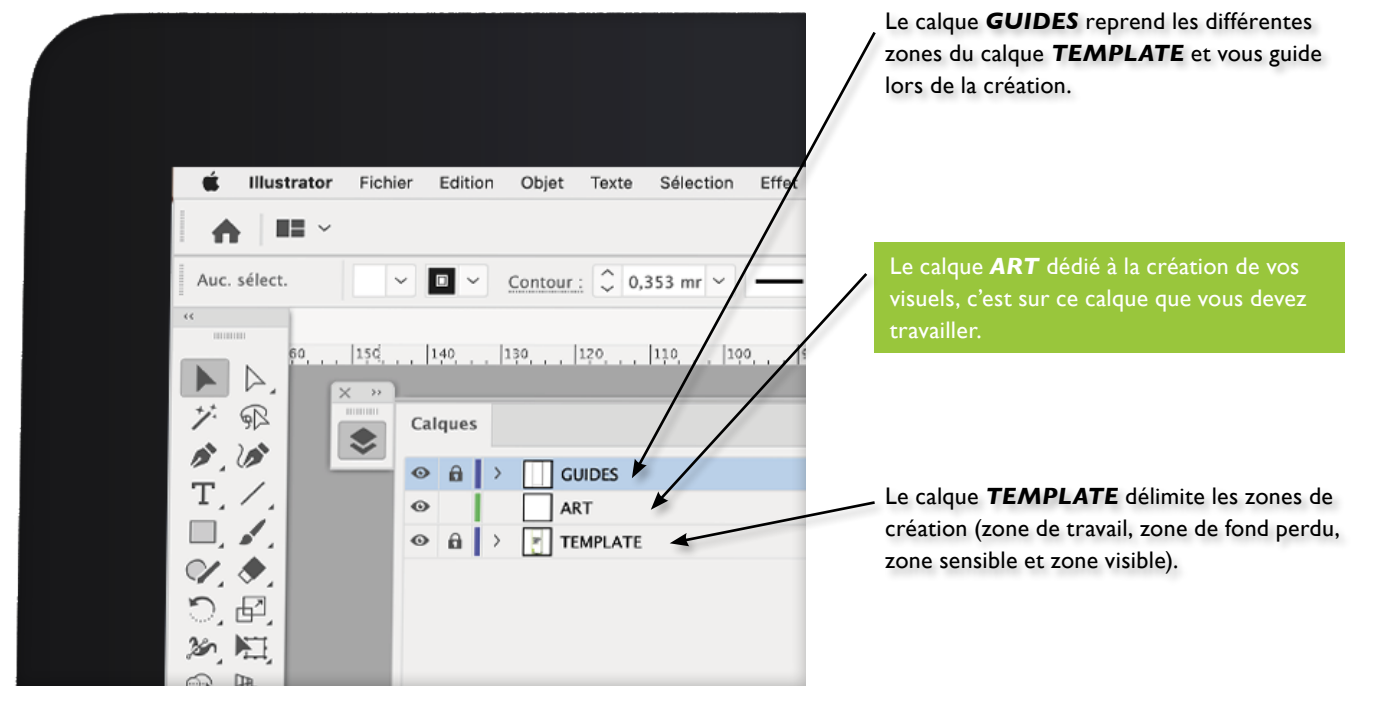

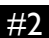

#2 Le Gabarit sous Adobe Photoshop™ ne contient qu'**un seul calque**

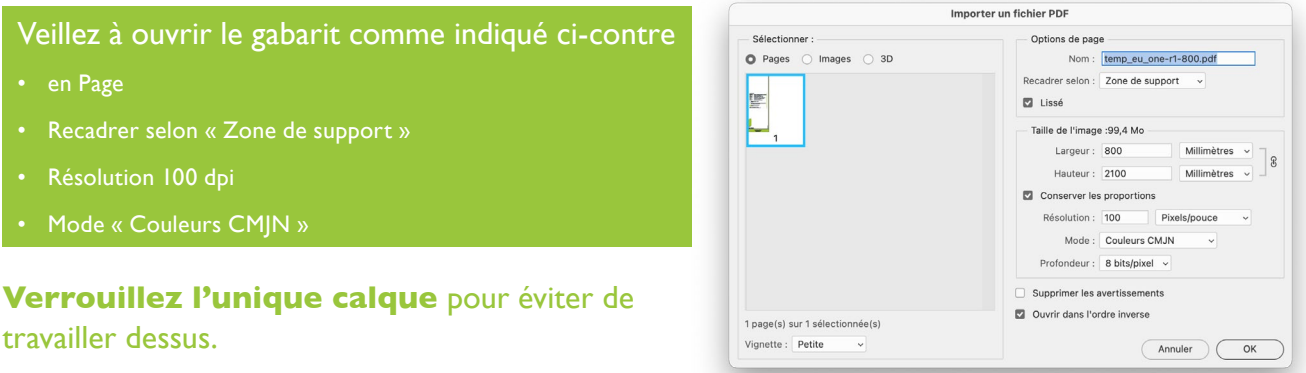

*Vous pouvez opter pour un mode de fusion vous permettant de conserver la visibilité des différentes zones du gabarit.*

## **Créer de nouveaux calques pour la création graphique de votre visuel.**

N'oubliez jamais de **MASQUEZ OU SUPPRIMEZ LE CALQUE GABARIT** pour qu'il n'apparaisse pas sur le fichier final. **NE DOIT RESTER QUE L'ARRIÈRE PLAN SANS AUCUN REPÈRE DE GABARIT AVANT EXPORT PDF.**

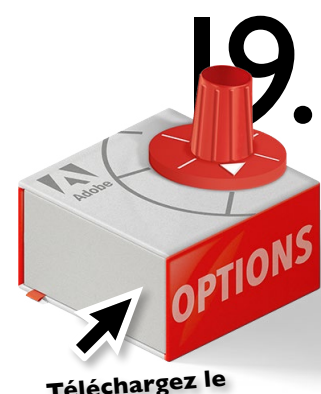

**JOB.OPTION XPO**

## Le Gabarit custom PDF

Pour l'ensemble des produits sur-mesure, XPO génère des gabarits custom.

Gabarits PDF uniques plus légers, intégrant directement un lien téléchargement du Design Guide.

Nous vous invitons à télécharger dès à présent le JOB.OPTION XPO, intégrant les paramètres d'export PDF, qui certifie que le fichier est conforme à nos propriétés d'impression.

Ouvrir le PDF dans votre logiciel d'édition et travailler directement dans le gabarit (Logiciel recommandé: Adobe Illustrator<sup>™</sup>).

## **Tous les gabarits custom sont créés au demi format et ne contiennent qu'un seul calque.**

## #1 Le Gabarit custom sous Adobe Illustrator™

## **Verrouillez l'unique calque** pour éviter de travailler dessus.

*Vous pouvez opter pour un mode de fusion vous permettant de conserver la visibilité des différentes zones du gabarit.*

**Créer de nouveaux calques pour la création graphique de votre visuel.**

N'oubliez jamais de **MASQUEZ OU SUPPRIMEZ** ce calque pour qu'il n'apparaisse pas sur le fichier final.

**IL DOIT RESTER UNIQUEMENT VOS CALQUES DE CRÉATION SANS AUCUN REPÈRE DE GABARIT AVANT EXPORT PDF.**

#2 Le Gabarit custom sous Adobe Photoshop™

## Veillez à ouvrir le gabarit comme indiqué ci-contre

- en Page
- Recadrer selon « Zone de support »
- **• Résolution 200 dpi (150 dpi accepté)**
- Mode « Couleurs CMJN »

## **Verrouillez l'unique calque** pour éviter de travailler dessus.

*Vous pouvez opter pour un mode de fusion vous permettant de conserver la visibilité des différentes zones du gabarit.*

**Créer de nouveaux calques pour la création graphique de votre visuel.**

N'oubliez jamais de **MASQUEZ OU SUPPRIMEZ LE CALQUE GABARIT** pour qu'il n'apparaisse pas sur le fichier final.

**NE DOIT RESTER QUE L'ARRIÈRE PLAN SANS AUCUN REPÈRE DE GABARIT AVANT EXPORT PDF.**

## • transformez le pour l'avoir à échelle 1 ; • ou veillez à adapter la

d'exporter votre PDF  $(demi format = 200 dni ou)$ 150 dpi accepté)

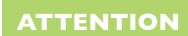

**gabarit à échelle 1** mais veillez à adapter la **résolution à 100 dpi.**

## **ATTENTION**

- 
- 

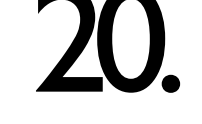

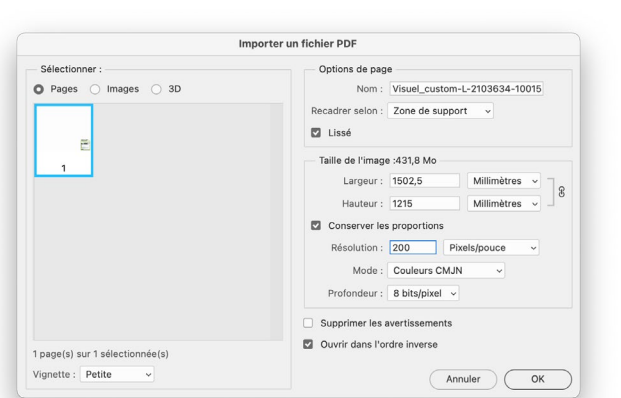

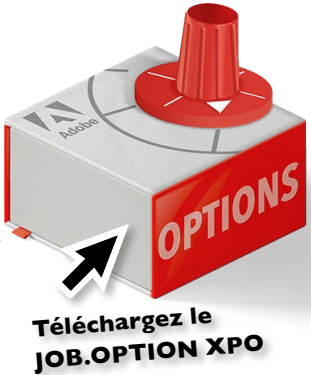

OPTIONS

## Le Gabarit Plan de Travail ou Multipannea[ux](https://xpo.center/download/eur/template/XPO.center2015.joboptions.zip)

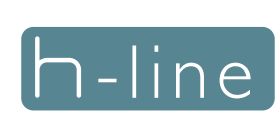

Pour le produit panoramic h-line, XPO génère des gabarits Plan de Travail ou Multipanneaux.

Gabarits PDF uniques intégrant directement un lien téléchargement du Design Guide, vous permettant, après leur définition au moment de la création du DDP, d'éviter d'avoir à découper vos fichiers vous-même.

Vous téléchargerez ainsi vos Plans de Travail directement sur votre commande et XPO.CENTER se chargera de découper les différents visuels en vue de leur production.

## **Vous n'avez donc plus de raccords entre visuels à assurer, XPO s'en charge pour vous.**

Nous vous invitons à télécharger dès à présent le JOB.OPTION XPO, intégrant les paramètres d'export PDF, qui certifie que le fichier est conforme à nos propriétés d'impression.

## **ATTENTION**

Veillez à bien communiquer vos attentes en terme de Plan de Travail au moment de la création du DDP. Le  $\epsilon$  échéant, une définition générique vous sera proposée.

**Téléchargez le JOB.OPTION XPO**

Cette proposition ne sera potentiellement pas cohérente c vos intentions graphiques. Dans ce cas, n'hésitez pas à DDP avant de procéder à la

Ouvrir le PDF dans votre logiciel d'édition et travailler directement dans le gabarit (Logiciel recommandé: Adobe IllustratorTM).

**Tous les gabarits Plan de Travail sont créés au demi format et ne contiennent qu'un seul calque.**

**Reportez-vous à la page précédente pour l'utilisation du Gabarit Plan de**  Travail sous Adobe Illustrator™ et Photoshop™.

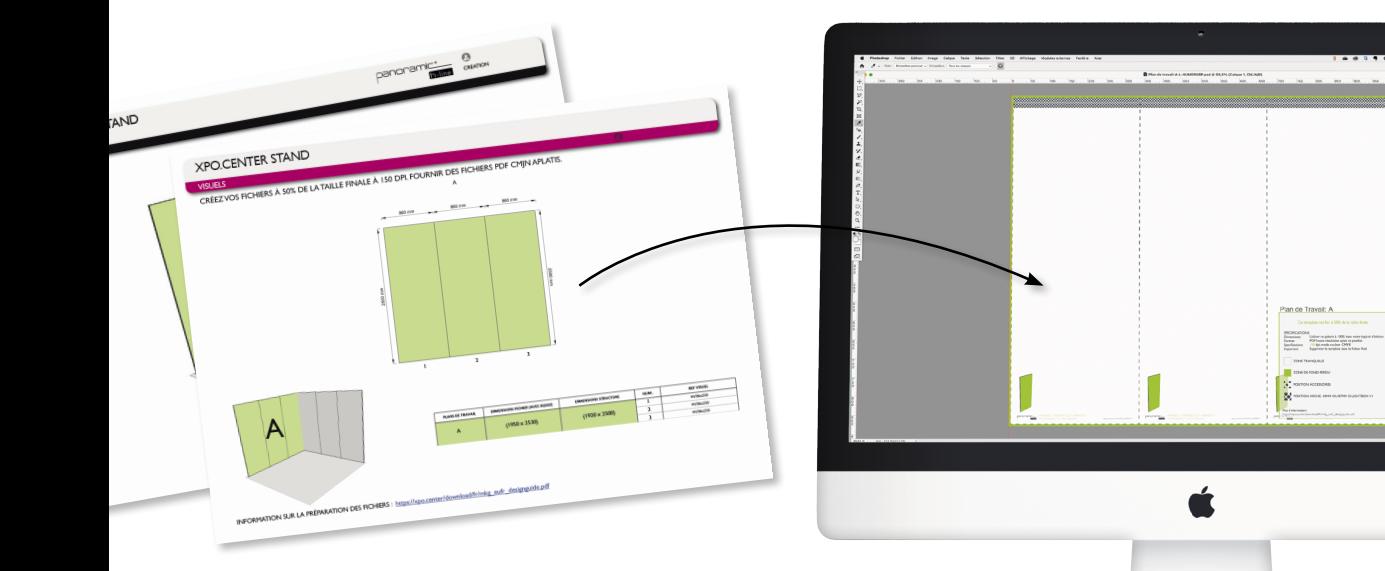

## Des visuels irréprochables

Toujours dans le but d'optimiser la production de vos projets, voici quelques conseils en terme de résolution, de mode de l'image et de format relatifs à nos méthodes de fabrication.

## La résolution #1

À l'instar de nos gabarits, il est fortement conseillé d'utiliser **une résolution de 100 dpi** au format final échelle 1 (minimum 72dpi). Une résolution inférieure peut entraîner du ou des artefacts. Une résolution supérieure, souvent inutile, peut alourdir votre fichier et retarder son traitement par la plateforme.

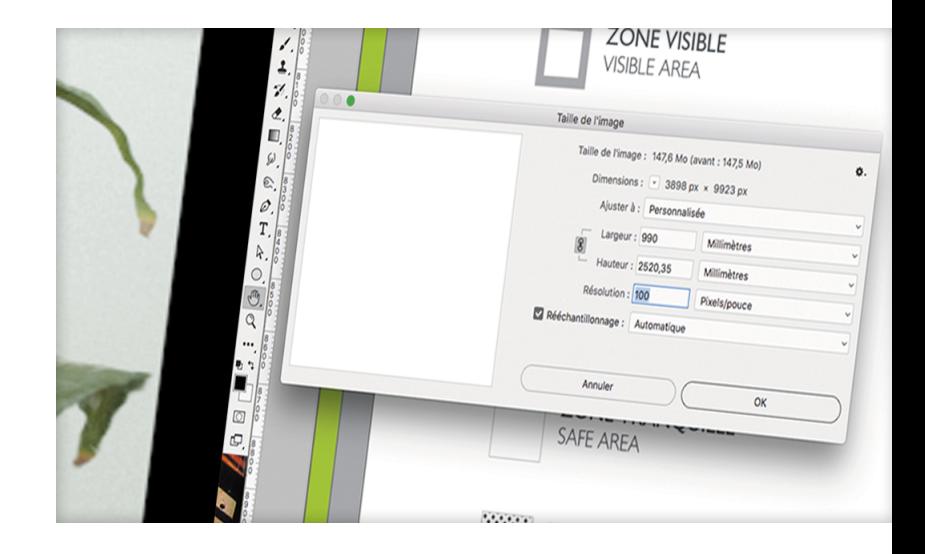

## Le mode de l'image #2

Vous pouvez travailler vos documents dans le mode colorimétrique de votre choix. Il est cependant obligatoire de **convertir le fichier d'impression en mode CMJN** (Cyan, Magenta, Yellow, Black, alias CMYK) avant de l'enregistrer. **Si vous produisez des fichiers PDF via notre job.options, la conversion s'effectuera automatiquement à ce moment là. Le non-respect de cette consigne engendrera systématiquement des problèmes de couleurs.**

La plateforme ne bloque pas les fichiers en RVB, couleur LAB, elle les convertit en quadrichromie. Cependant, la conversion automatique dans notre flux peut générer des écarts ou occasionner une détérioration des visuels.

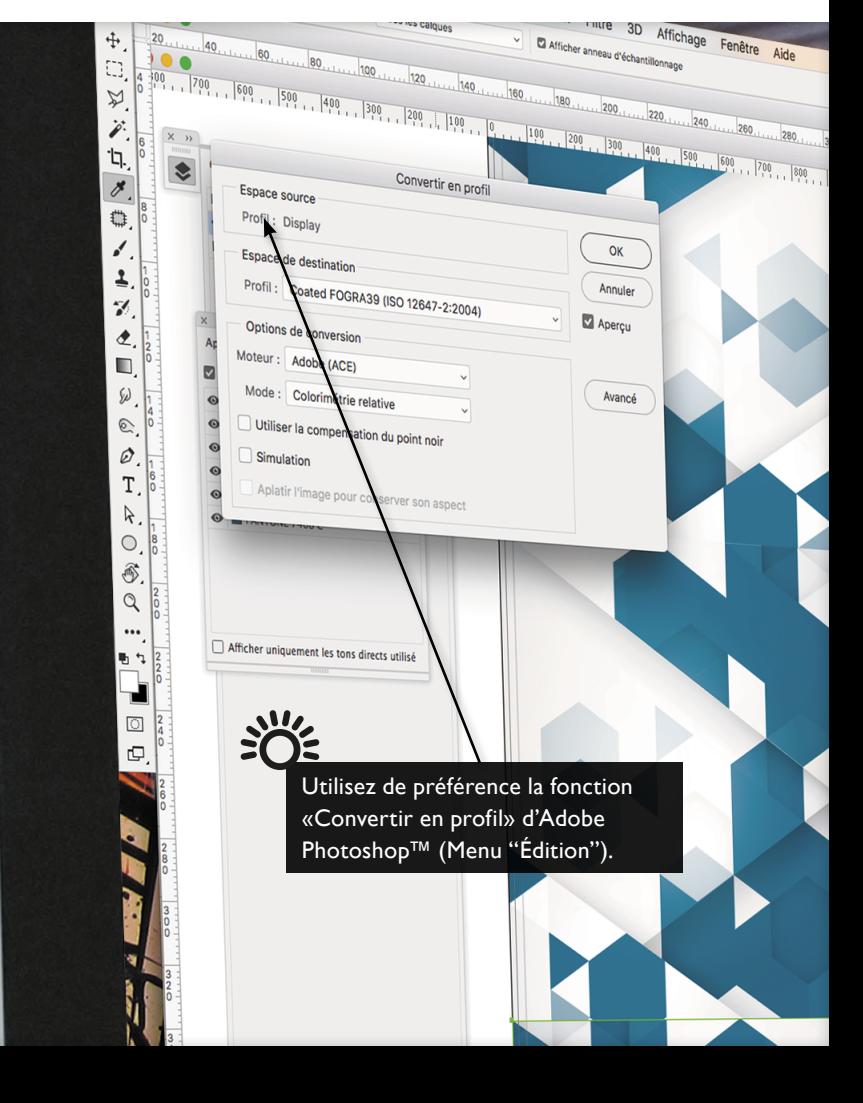

## #3 Images liées

Lors de l'enregistrement, **il faut impérativement "inclure les images liées"**. Si les images ne sont pas inclues dans le PDF, elles deviennent des images fantômes. Elles apparaissent dans le PDF mais peuvent disparaître lors du traitement du fichier ou lors de l'impression.

## 23. #4 L'enregistrement des fichiers et le job.options

### **MASQUEZ OU SUPPRIMEZ les calques des Gabarits** pour qu'ils n'apparaissent pas sur le fichier final.

### La Plateforme xpo.centrer n'accepte que les **fichiers PDF (1 visuel = 1 PDF ).**

Pour simplifier l'enregistrement de vos fichiers, un job.options vous est mis à disposition. Il paramètre l'exportation PDF et certifie que le fichier est conforme à nos propriétés d'impression. En installant le job.options, vos impressions gagneront en qualité (le résultat final s'approchera au plus près du rendu souhaité).

### **Que fait le job.options ?**

Il incorpore les polices et il convertit en CMJN, sauf les couleurs Pantone®, en respectant la norme colorimétrique COATED FOGRA39 (ISO 12647-2:2004).

- **1** Pour installer le job.options, double-cliquez dessus.
- **2** Sélectionnez-le lors de l'exportation de vos visuels au format PDF.
- **3** En un clic, vos PDF sont prêts à être uploadés sur la plateforme.

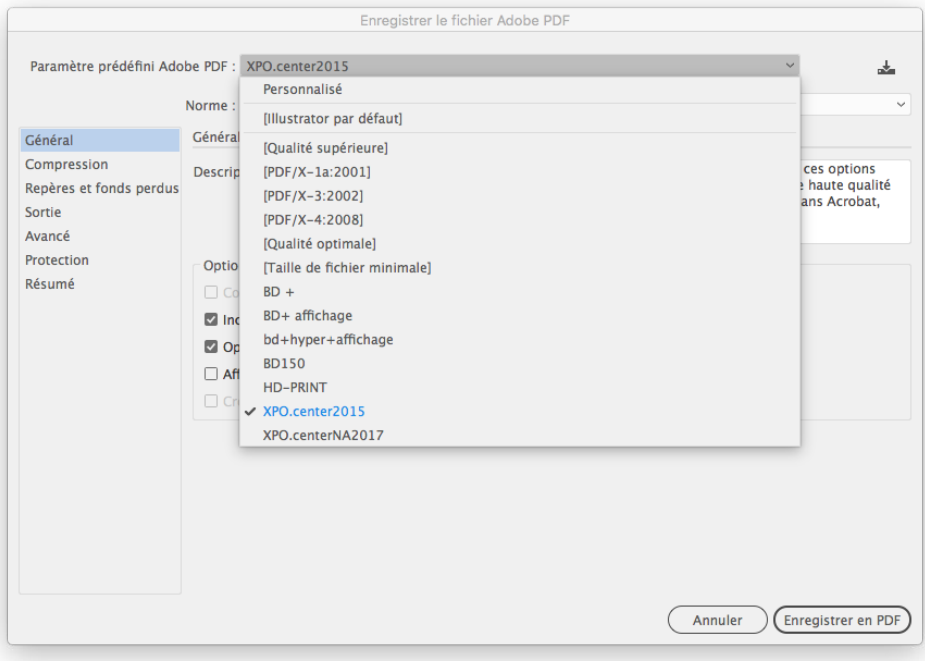

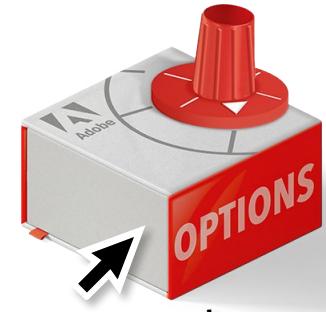

**[Téléchargez](https://xpo.center/download/eur/template/XPO.center2015.joboptions.zip) le [JOB.OPTION XPO](https://xpo.center/download/eur/template/XPO.center2015.joboptions.zip)**

## **ATTENTION ! Si vous n'utilisez pas le job. options... Toutes les polices doivent être vectorisées.**

**Toutes les images doivent être incorporées si vous utilisez Illustrator™.**

**Votre fichier ne devra comporter ni trait de coupe, ni repère d'impression.**

**Veillez à ne pas utiliser le mode de surimpression.**

## **Aplatissez / Pixellisez** vos fichiers : Bénéfices #5

L'aplatissement / la pixellisation des fichiers permet :

- de ne plus avoir de problème d'aplatissement des transparences (lignes blanches qui surviennent essentiellement sur les fichiers exportés d'Indesign™ et d'Illustrator™) ;
- **aux images vectorielles pixellisées de passer sur la plateforme sans crainte de refus ;**
- de traiter plus rapidement les fichiers, car moins lourds ;
- de réduire le temps de téléchargement des fichiers.

## Nommez vos fichers #6

### **Veillez à respecter la règle de nommage des fichiers suivante :**

NomClient-N°COMMANDE-NomProduit-NomProjet-**Lettre** ou **N°de ligne** Ex. : *StandFrance-150465-Xtension3x3-LaPoste* Ou *StandFrance-150465-Xpressions3x3-LaPoste-A*

## **ATTENTION**

Si vous procédez à l'enregistrement de vos Photoshop™, veillez à réouvrir les fichiers sous ce logiciel afin de procéder à leur **APLATISSEMENT / PIXELLISATION**.

Sous Adobe Illustrator<sup>TM</sup>, **pixelliser la totalité des éléments vectoriels** avant export au format PDF. **À échelle 1, optez pour une pixellisation à 100dpi.**

## 24. La gestion couleur

## Couleurs & Méthode de production

**Nous produisons en CMJN**, veillez en sens à respecter le mode de couleur lors de l'enregistrement de vos fichiers.

**Le profil colorimétrique FOGRA39 est intégré à nos Gabarits,** veillez en sens à les utiliser, il vous assureront une production optimale en terme de couleur.

Nous fournissons également un **job.options** qui assurera le mode couleur à l'exportation de vos fichiers.

**NB : notez bien que les couleurs imprimées sur votre visuel seront nécessairement différentes de celles qui apparaissent sur votre écran ou sur du papier glacé.**

## **PANTONE®**

Il peut arriver que vous souhaitiez utiliser des références Pantone® dans vos fichiers.

Ces références ne sont pas destinées à l'impression numérique, ni au support tissu, cependant cela peut nous servir de base de travail sur la couleur souhaitée.

Notre méthode d'impression permet de reproduire environ 40% des couleurs Pantone®.

**Avertissez-nous lors de la commande et prévoyez quelques jours de production supplémentaires dans le cas d'une demande spécifique avec Pantone®.**

*Sans information particulière de votre part, nous convertirons les tons directs en CMJN. Cependant la conversion automatique dans notre flux peut générer des écarts ou occasionner une détérioration des visuels.*

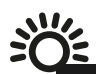

Si vous désirez un rendu couleur particulier, merci de nous fournir avant votre commande une épreuve couleur réalisée avec le fichier que vous avez envoyé.

Dans le cas contraire, l'impression sera faite selon notre profil colorimétrique habituel.

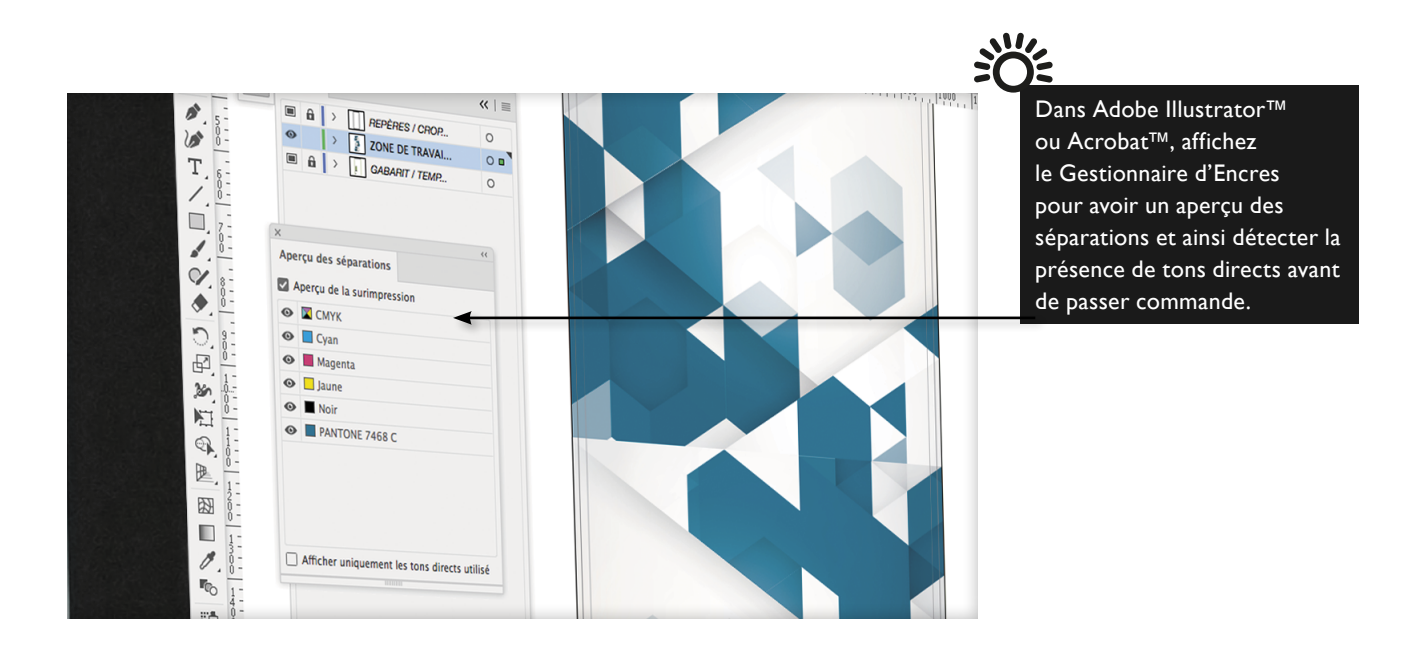

## Le réassort

**Précisez en début de commande s'il s'agit d'un réassort pour qu'on utilise le même profil colorimétrique.**

**Notre équipe xpo.center pourra aussi vous demander d'envoyer un visuel existant pour se rapprocher des couleurs, seulement dans le cas d'aplats ( pas dans le cas de dégradés, ni d'images, ni en cas de transparence).**

**Pour les aplats de noir** (grand format), il est recommandé de renforcer le noir par 50% des 3 autres couleurs **(C 50 M 50 J 50 N 100)**.

## #2 Réussir son dégradé

Vous noterez que parfois les dégradés présentent des *pas* ou des phénomènes *escaliers*. Ces phénomènes sont uniquement un résultat de problèmes mathématiques liés à votre fichier et nous ne serions être tenus responsable d'un quelconque défaut dans un dégradé.

Lorsque votre dégradé a un nombre de pas très supérieur au nombre de niveaux de couleurs disponibles, vous obtiendrez un effet *escalier*, ou nommé plus couramment *bending*.

### **Comment limiter ces effets ?**

Sur le grand format, il n'y a pas de recette miracle, mais quelques astuces peuvent vous servir :

- De manière générale, les **dégradés dans Photoshop**™ sont plus efficaces que dans Illustrator™.
- Lorsque vous utilisez un **dégradé du noir vers une autre couleur,** il faut veiller à ce que votre noir soit enrichi des valeurs primaires de la fin de dégradé.

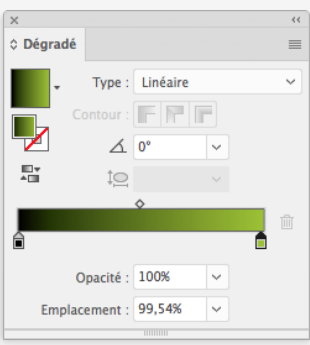

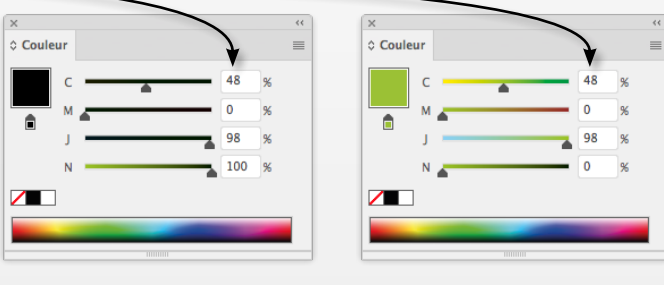

Lorsque vous procédez à la création de votre dégradé, veillez **au minimum** à conserver **un écart de 20% entre les deux couleurs utilisées.**

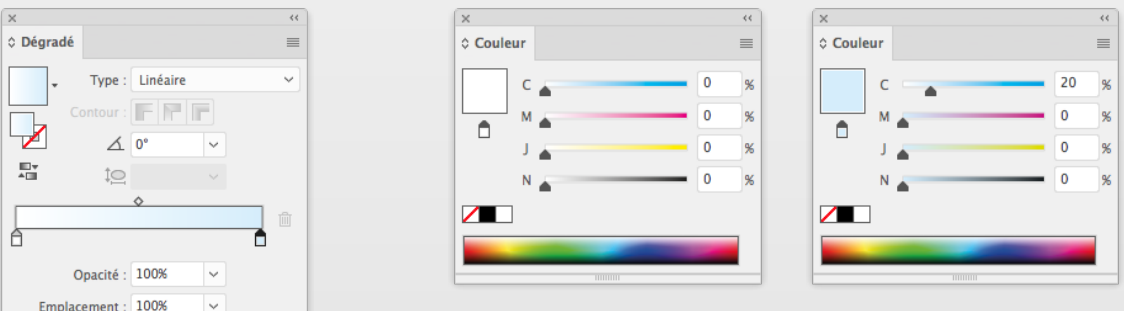

■ Le **dégradé de forme** dans Illustrator<sup>™</sup> fonctionne de manière plus efficace que l'outil dégradé.

Vous pouvez **ajouter du bruit (1 à 2%)** ou du flou à votre dégradé afin de réduire le phénomène.

N'utilisez **pas de format jpeg** pour faire les dégradés.

Vous pouvez **créer votre dégradé en 16 bits puis repasser votre document en 8 bits.** Le nombre de couleurs est bien supérieur en 16 bits.

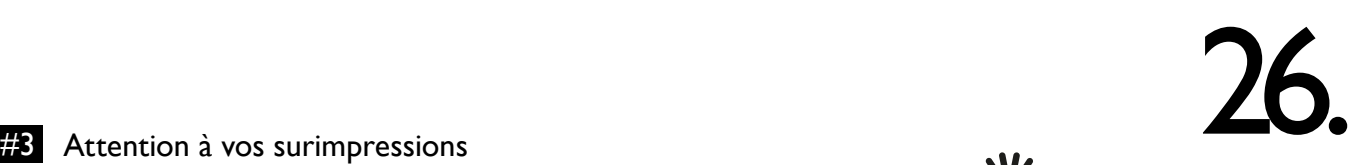

**Il est indispensable de vérifier votre document en affichant au préalable les surimpressions.** Cela vous affichera une vue réelle de votre fichier avant impression.

Il est très facile d'attribuer involontairement une surimpression à un élément, pensez donc à **activer l'aperçu des surimpressions dans Acrobat™ ou dans vos logiciels PAO** avant de passer commande.

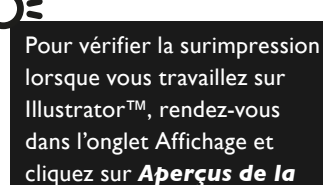

*surimpression.*

Si aucun élément ne change à l'écran cela signifie qu'il n'y aura pas de problème de ce type.

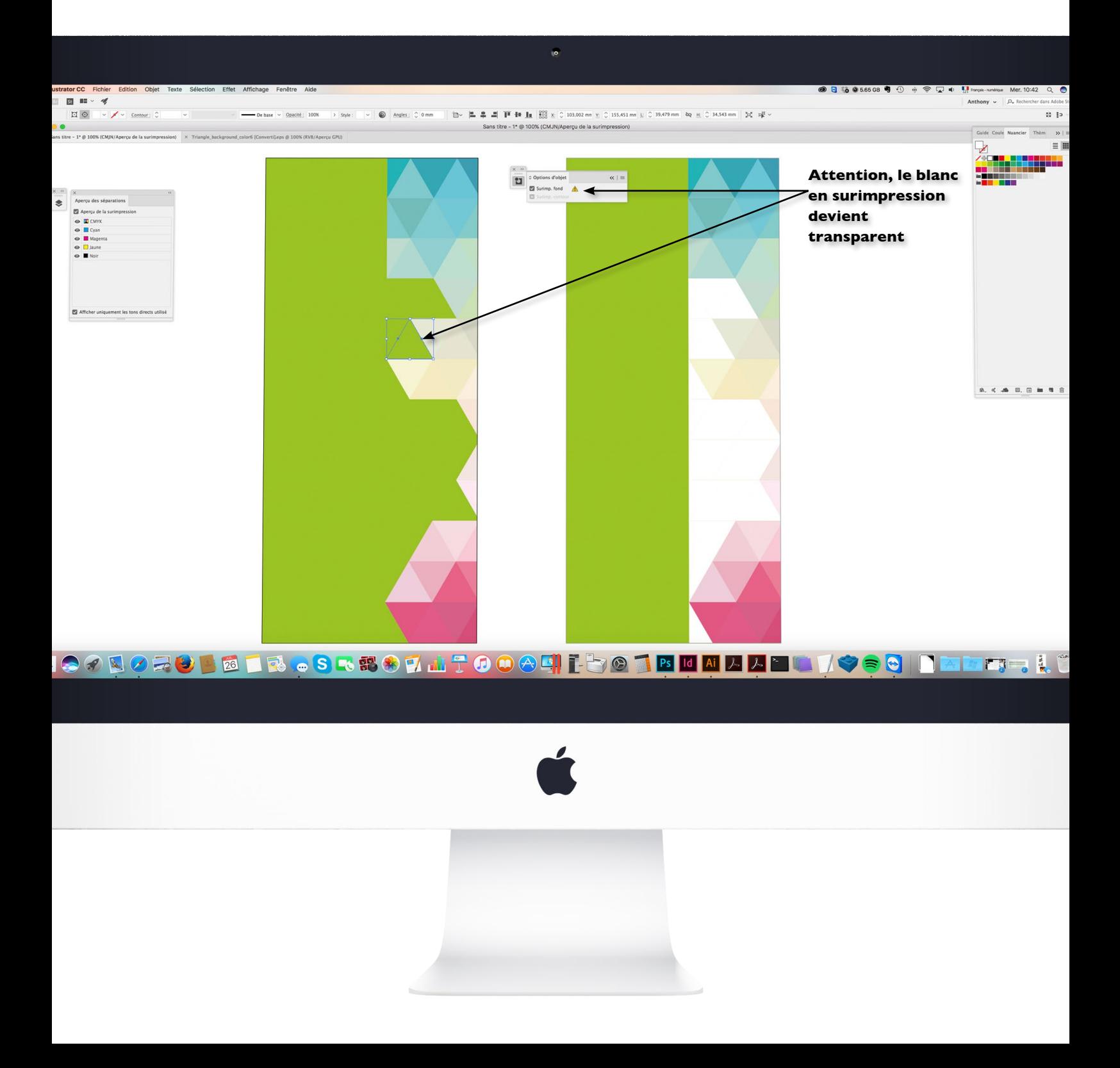

## 27. Réassort de visuels de stands Panoramic

### **Pour les stands Panoramic, nous n'assurons le réassort que de plans de travail complets**

Nous considérons un plan de travail comme étant un ensemble de visuels indissociables graphiquement.

Comme de nombreux paramètres évoluent entre deux impressions (imprimante, encre, papier, tissu....), nous ne pouvons pas garantir la colorimétrie et les raccords d'un visuel situé à côté ou au milieu d'autres visuels qui se raccordent avec celui-ci.

Il est donc indispensable de commander le réassort de l'ensemble des visuels raccordés entre eux et indissociables, qui composent un seul et même ensemble visuel.

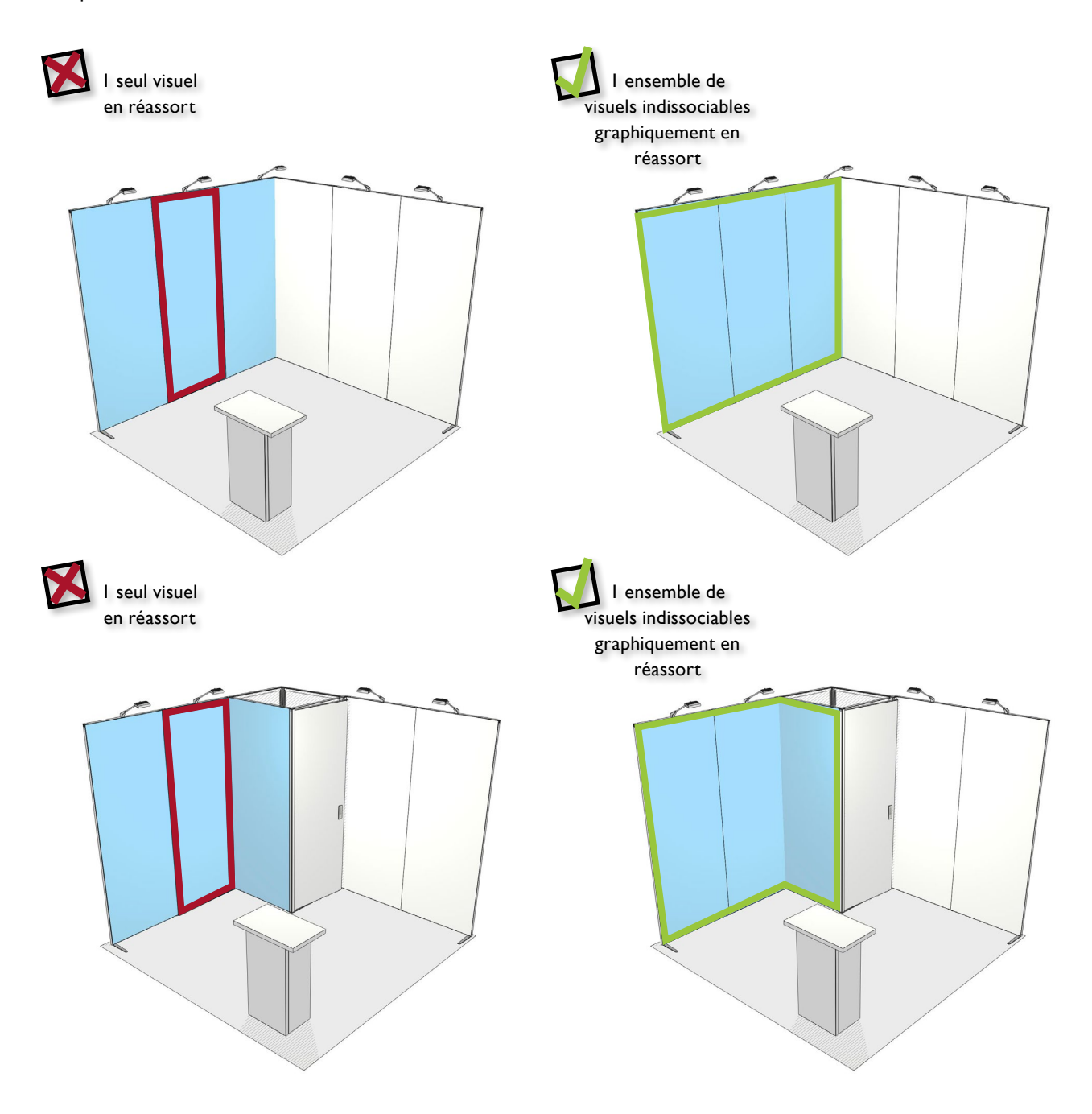

## Les conseils Créa

## **La typographie : Vectorisez vos textes**

En vectorisant vos textes, vous évitez tout problème d'interprétation de la police de caractères lors du ripping, tout comme les problèmes d'incorporation de polices sous licence.

De plus, l'intervention sur vos fichiers sera simplifiée en évitant tout problème de polices manquantes.

## Les polices de caractères

Ne pas utiliser les typographies en **fin et ultra-fin** (thin et ultra-thin). Le risque de migration couleur est important.

Nous vous conseillons d'utiliser un corps de texte présentant des **caractères de 7 mm de haut au minimum.** Vous travaillez sur de TRES GRANDS formats en comparaison avec les formats d'édition classique (A4, A3, plaquettes, dépliants...), veillez en ce sens à adapter vos traitements typographiques en conséquence, pour optimiser la lisibilité.

## #2 Achat sur banque d'images

Lorsque vous avez recours aux banques d'images, veillez à bien **vérifier le format et la résolution des éléments achetés.** Ces deux doivent être adaptés aux dimensions de votre fichier.

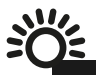

Les fichiers achetés en banque d'images sont en RVB. Veillez à modifier le mode colorimétrique de ceux-ci avant de les intégrer à vos compositions.

Dans le même sens, et pour être sûr que le fichier acheté est adapté au format du visuel en terme de résolution, procédez à un rééchantillonage à 100 dpi de celui-ci.

**Enfin, et de manière générale, pensez toujours à vérifier le rendu de vos visuels au format final, à échelle 1.**

**Pour plus d'informations, reportez-vous au chapitre Visuels irréprochables en page 22.**

28.

Dans Illustrator™, sélectionnez vos textes, puis dans le menu *Texte*, choisissez *Vectoriser*.

## **#3** Attention aux encadrements

Les templates que nous fournissons délimitent les différentes zones de travail et indiquent notamment la position de la zone sensible (en gris).

Le tissu est soumis à **des variations dimensionnelles variables** lors de l'impression par sublimation, qui a lieu à hautes températures. De fait, dès lors que des éléments graphiques se situent en bordure de votre fichier, nous ne pourrons garantir le rendu souhaité et son uniformité. Ceci est particulièrement valable lorsque la création du fichier comporte un encadrement régulier.

**La régularité de l'encadrement est garantie avec une tolérance de 5 mm.**

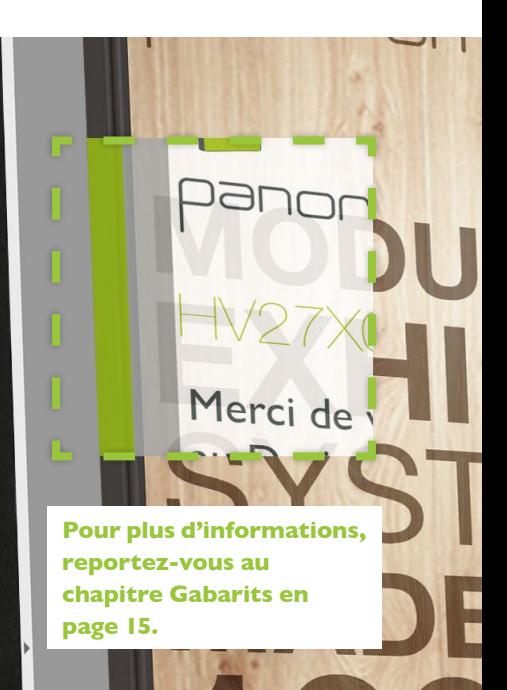

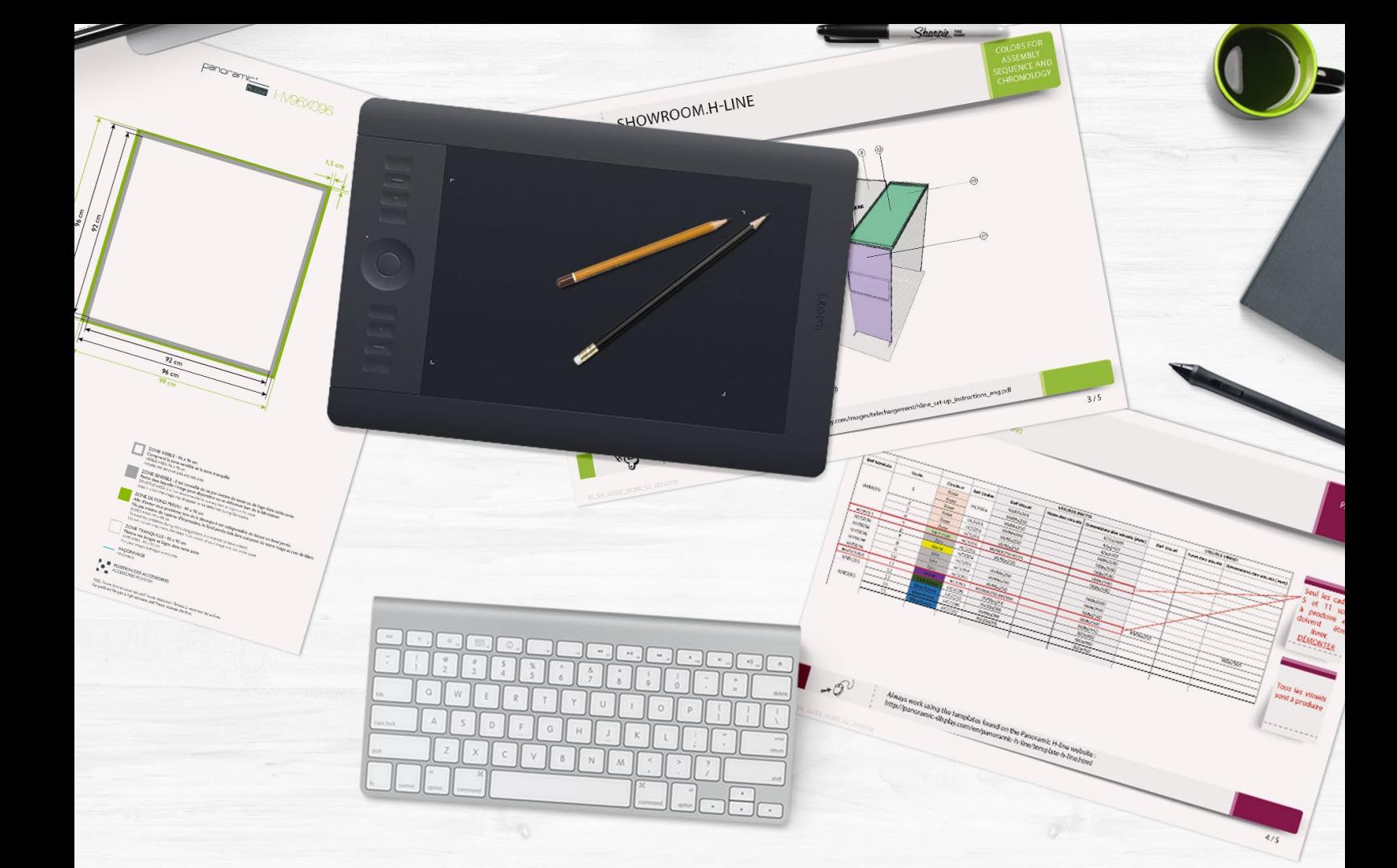

## DESIGN GUIDE

xpo.center

Contactez-nous systématiquement en début de projet de stand et en cas de doute.

**L'équipe xpo reste à votre écoute !**

 $\blacktriangleright$  [files@xpo.center](mailto:files%40xpo.center?subject=)  $\blacktriangleright$  +33 (0)4 99 63 68 75  $\blacktriangleright$  chat xpo.center